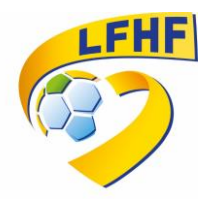

## Procédure FMI : v 3.9.0.0

*Afin de remédier aux problèmes de blocages au moment des téléchargements des données de la FMI, il vous est demandé de réinstaller l'application FMI 3.9.0.0 en suivant la procédure ci-dessous, c'est-àdire en désinstallant l'application puis en installant la nouvelle version 3.9.0.0.*

## **NE PAS FAIRE UNE SIMPLE MISE A JOUR SANS DESINSTALLER L'APPLICATION PRECEDENTE.**

**O** Applications ŧ SANS FIL ET RÉSEAUX TÉLÉCHARGÉES EN COUL Actualités et météo **◆** Wi-Fi  $\overline{\phantom{a}}$  our  $\overline{a}$ 13.93 M **B** Bluetooth NON Agenda<br>28.04 Mo **3** Consommation des données Appareil photo  $\bullet$ Plus. APPAREIL Chrome<br> $102\ M$ o  $\bigcirc$  Son Clavier Google<br>39,54 Mo **♦** Affichage **Drive**<br>38,16 M  $\blacksquare$  Hdmi Stockage FeuilleDeMatch<br>8,24 Mo  $\circledR$ **Batterie** Fichiers<br>6,09 Mo Applications Google<br>119 Mo d Utilisateurs PERSONNEL Stockage interne **9** Localisation 11 Go libre(s

1/ Paramètres  $\rightarrow$  Applications  $\rightarrow$  FeuilleDeMatch

2/ Désinstaller la FeuilleDeMatch et confirmer

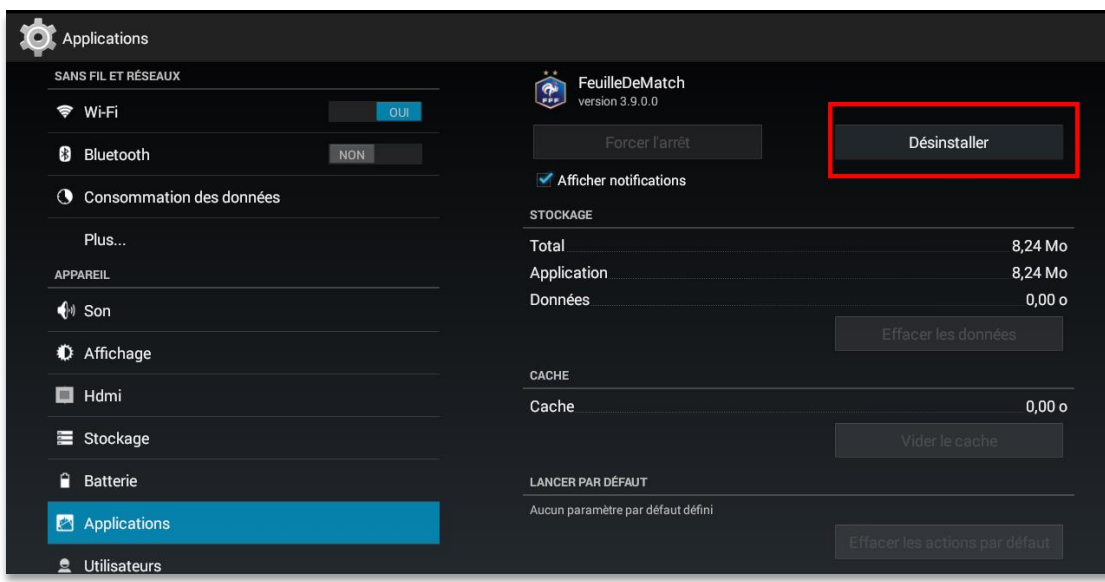

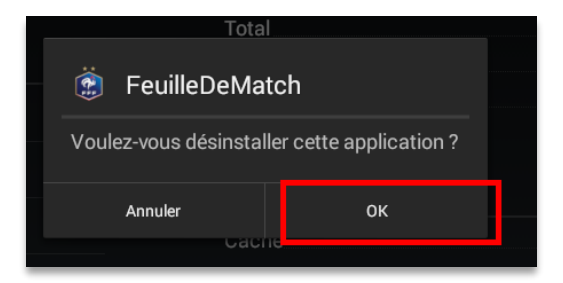

3/ Aller sur le Play Store

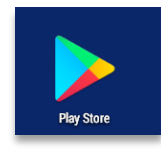

4/Rechercher l'application Feuille de Match informatisée et cliquer sur le bouton *Installer*

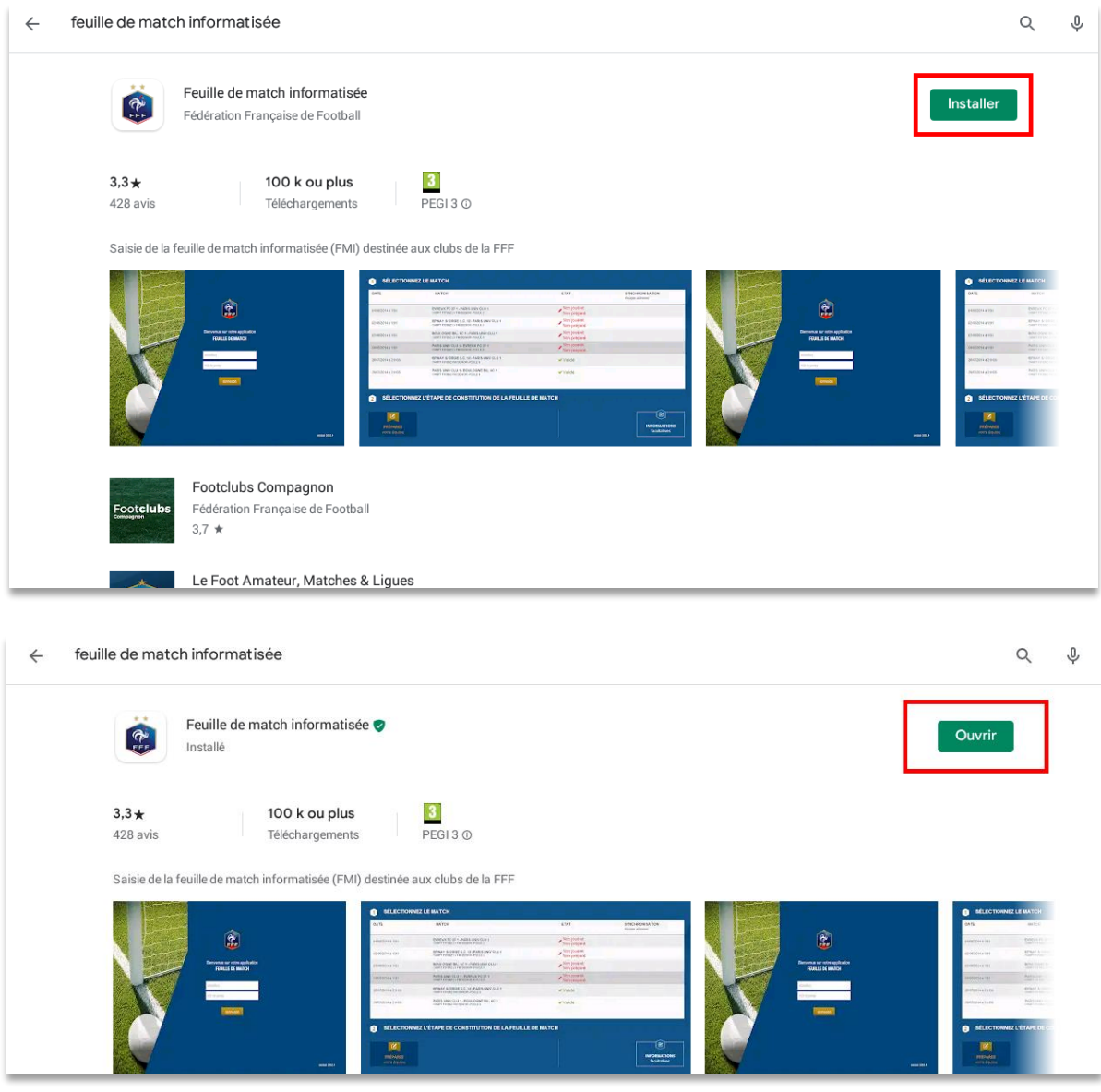

Version 3.9.0.0 est installée vous pouvez récupérer les rencontres